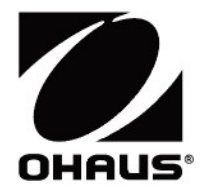

## Adventurer<sup>™</sup> Balances **Iventurer™ Balances**<br>Instruction Manual

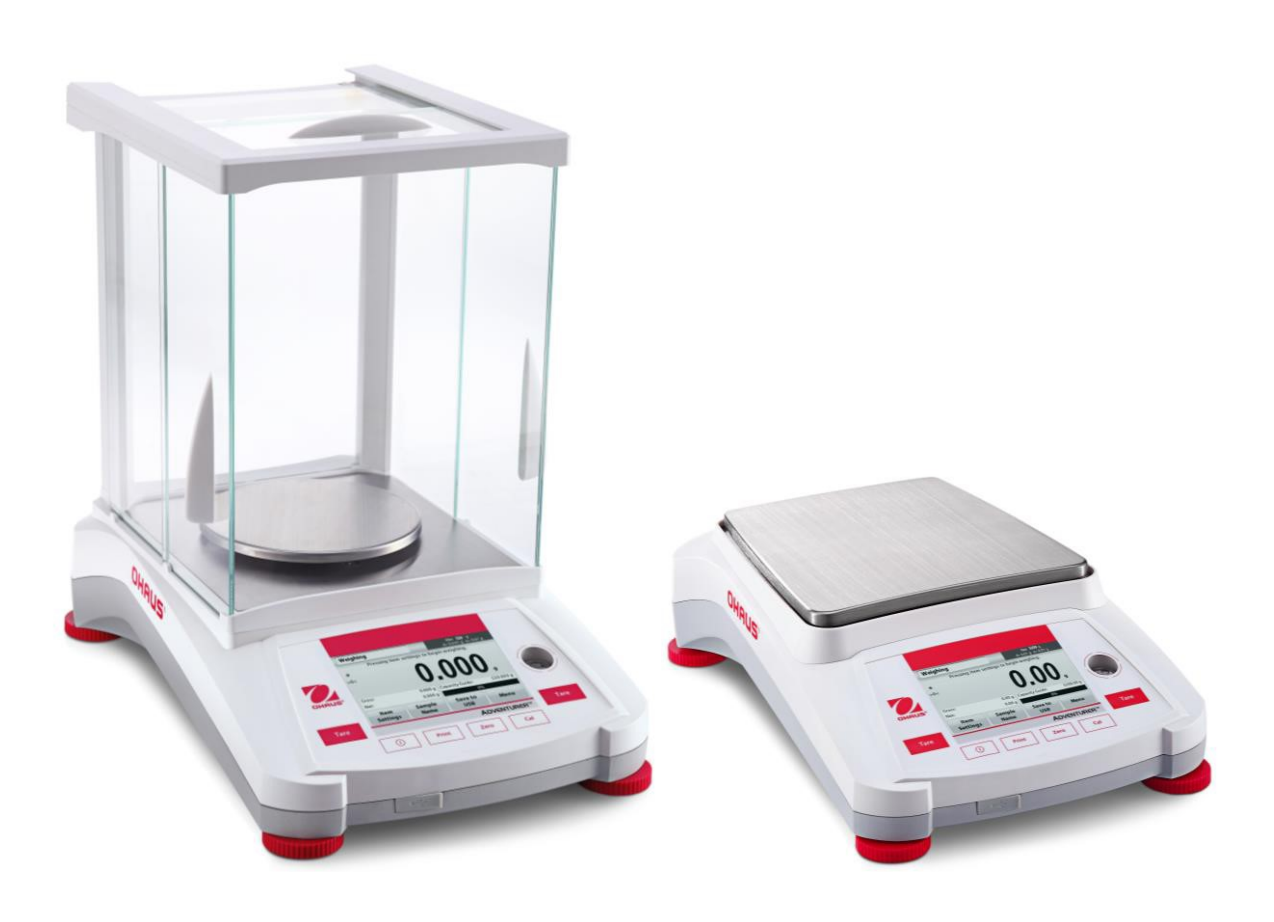

### **TABLE OF CONTENTS**

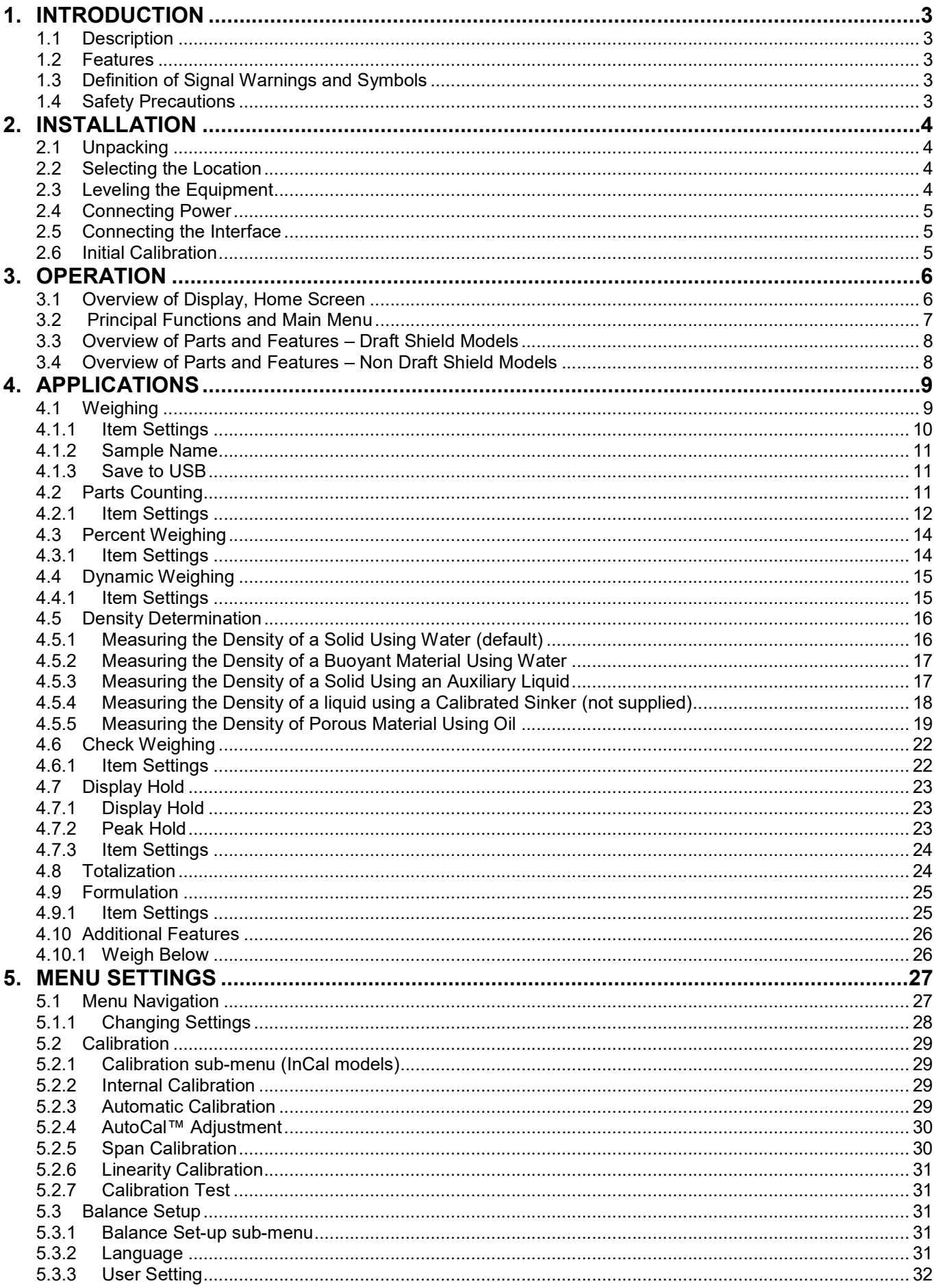

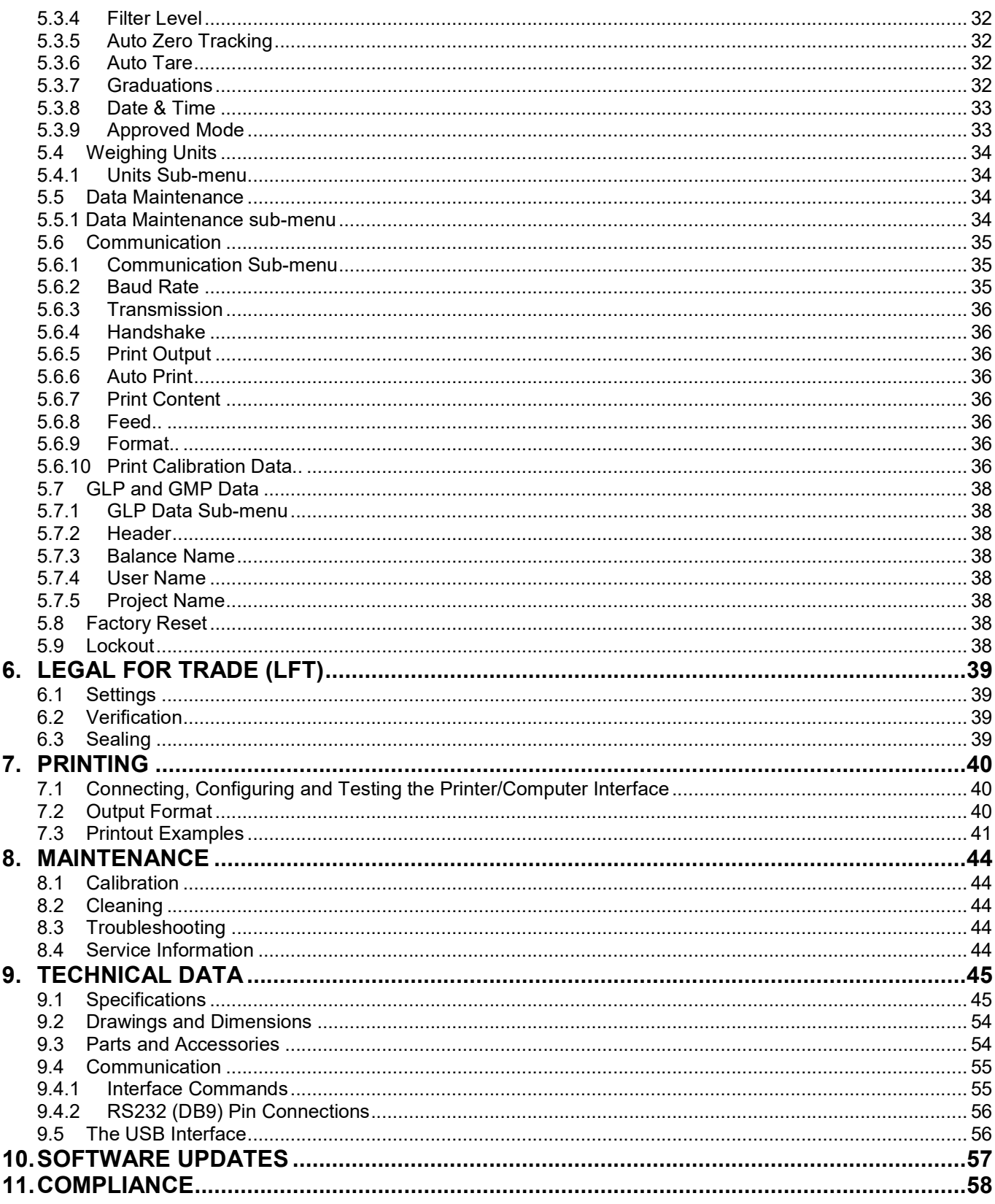

### $\mathbf{1}$ . **INTRODUCTION**

### $1.1$ **Description**

The Adventurer balance is a precision weighing instrument that will provide you with years of service if properly cared for. The Ohaus Adventurer balances are available in capacities from 120 grams to 8,200 grams.

### $1.2$ **Features**

Touch Controls: Quick, graphical access to all control functions, over a dozen applications and many features.

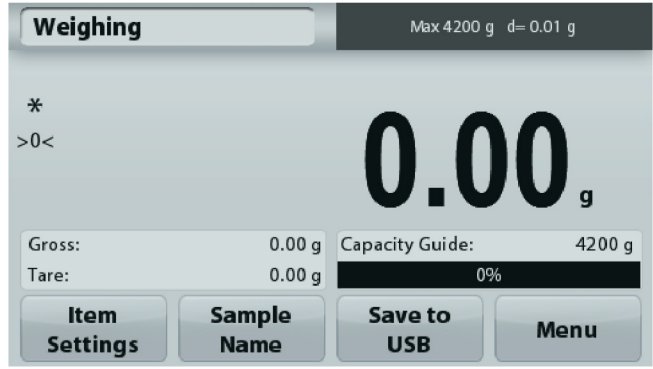

### $1.3$ **Definition of Signal Warnings and Symbols**

Safety notes are marked with signal words and warning symbols. These show safety issues and warnings, Ignoring the safety notes may lead to personal injury, damage to the instrument, malfunctions and false results.

### **Signal Words**

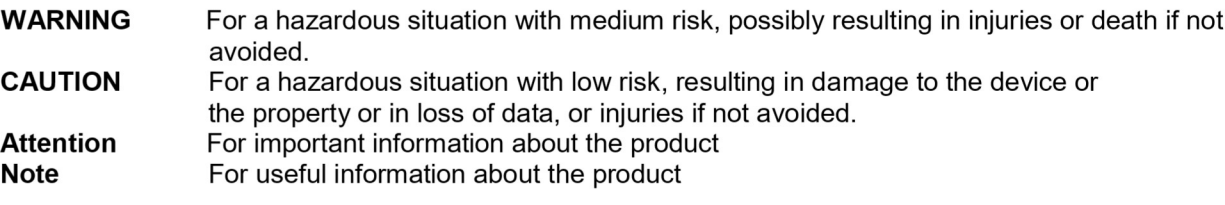

### **Warning Symbols**

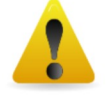

**General Hazard** 

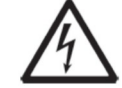

**Electrical Shock Hazard** 

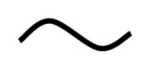

Alternating current

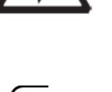

Direct current

### $1.4$ **Safety Precautions**

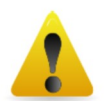

**CAUTION:** Read all safety warnings before installing, making connections, or servicing this equipment. Failure to comply with these warnings could result in personal injury and/or property damage. Retain all instructions for future reference.

- Verify that the AC adapter's input voltage range and plug type are compatible with the local AC power  $\bullet$ to be used.
- Make sure that the power cord does not pose a potential obstacle or tripping hazard.
- The balance is for indoor use only.
- Use the balance only in dry locations.
- $\bullet$ Do not drop loads on the pan.
- Use only approved accessories and peripherals.  $\bullet$
- Operate the equipment only under ambient conditions specified in these instructions.  $\bullet$
- Disconnect the equipment from the power supply when cleaning.
- Do not operate the equipment in hazardous or unstable environments.
- Service should only be performed by authorized personnel.
- Do not position the balance such that it is difficult to reach the power connection.

EN-4<br>2. INSTALLATION<br>2.1 Unpacking<br>Carefully remove your Adventurer balance and each of its components from the package. The included **EN-4**<br> **2. INSTALLATION**<br> **2.1 Unpacking**<br>
Carefully remove your Adventurer balance and each of its components from the<br>
components vary depending on the balance model (see table below). Save the p<br>
and transport. Please **EN-4**<br> **2.1 Unpacking**<br> **2.1 Unpacking**<br>
Carefully remove your Adventurer balance and each of its components from the pacomponents vary depending on the balance model (see table below). Save the pace and transport. Please **EN-4**<br> **Carefully remove your Adventurer balance and each of its components from the package. The included<br>
Carefully remove your Adventurer balance and each of its components from the package. The included<br>
components va EN-4**<br> **Carefully remove your Adventurer balance and each of its components from the package. The included<br>
Carefully remove your Adventurer balance and each of its components from the package. The included<br>
and transport EN-4**<br> **ADVENTURER BALANCES**<br> **Carefully remove your Adventurer balance and each of its components from the package. The included<br>
components vary depending on the balance model (see table below). Save the packaging to en EN-4**<br> **2.1 Unpacking**<br> **2.1 Unpacking**<br> **2.1 Unpacking**<br> **Carefully remove your Adventurer balance and each of its components from the pace<br>
<b>Carefully remove your Adventurer balance model (see table below). Save the pa TALLATION**<br> **TALLATION**<br> **EXECUTE THE SERVIDE TO A SUMPTE THE SERVIDE SERVIDE SERVIDE SERVIDE SUMPTED SUMPTED SUMPTED SUMPTED SUMPTED SUMPTED that<br>
the packaging to error and the manual completely before installing and us ADVENTUI**<br> **CATION**<br>
Sking<br>
ve your Adventurer balance and each of its components from the package. The in<br>
Please read the manual completely before installing and using the Adventurer bal<br>
Please read the manual complete **ADVENTURER BALANCES**<br> **CATION**<br>
Exting<br>
we your Adventurer balance and each of its components from the package. The included<br>
Please read the manual completely before installing and using the Adventurer balance to avoid<br> **ADVENTURE**<br> **CRIMP (ADVENTURE CARR)**<br> **CRIMP (ADVENTURE CARR)**<br>
The veryour Adventurer balance model (see table below). Save the package. The inclu<br>
Please read the manual completely before installing and using the Advent **LATION**<br>
Software Compact Adventurer balance and each of its components from the package. The included<br>
Depending on the balance model (see table below). Save the packaging to ensure safe sto<br>
Please read the manual compl **EN-4**<br> **EN-4**<br> **2.1 Unpacking**<br> **2.1 Unpacking**<br> **2.1 Unpacking**<br> **2.1 Unpacking**<br> **2.2** Components vary depending on the balance model (see table below). Save the packaging to ensure<br>
and transport. Please read the manua

- Balance
- 
- 
- 
- 

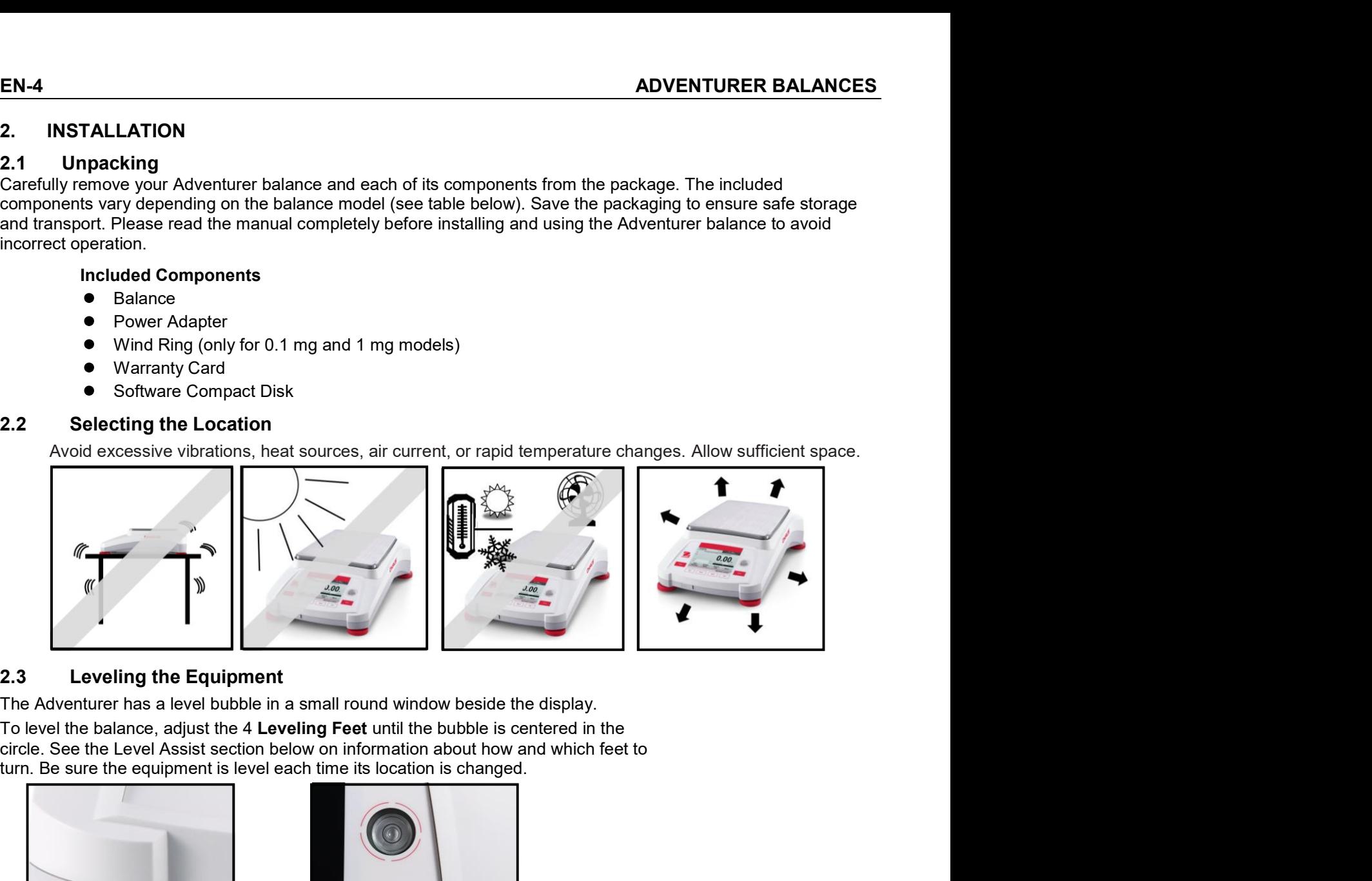

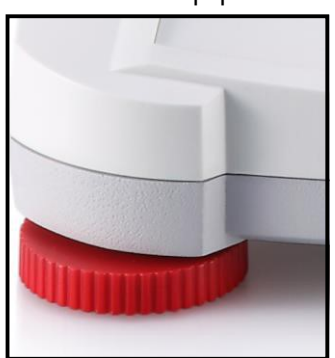

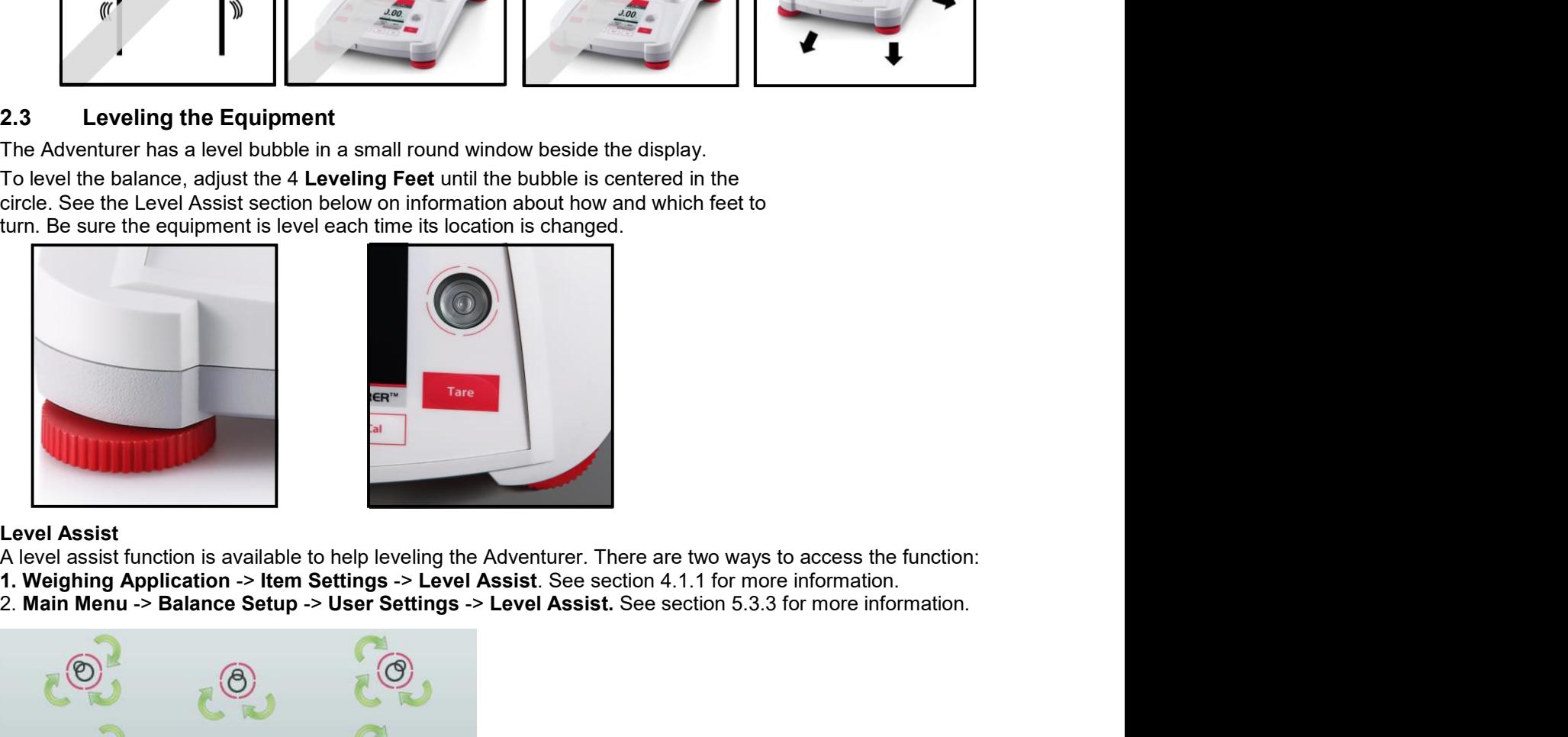

- 
- 

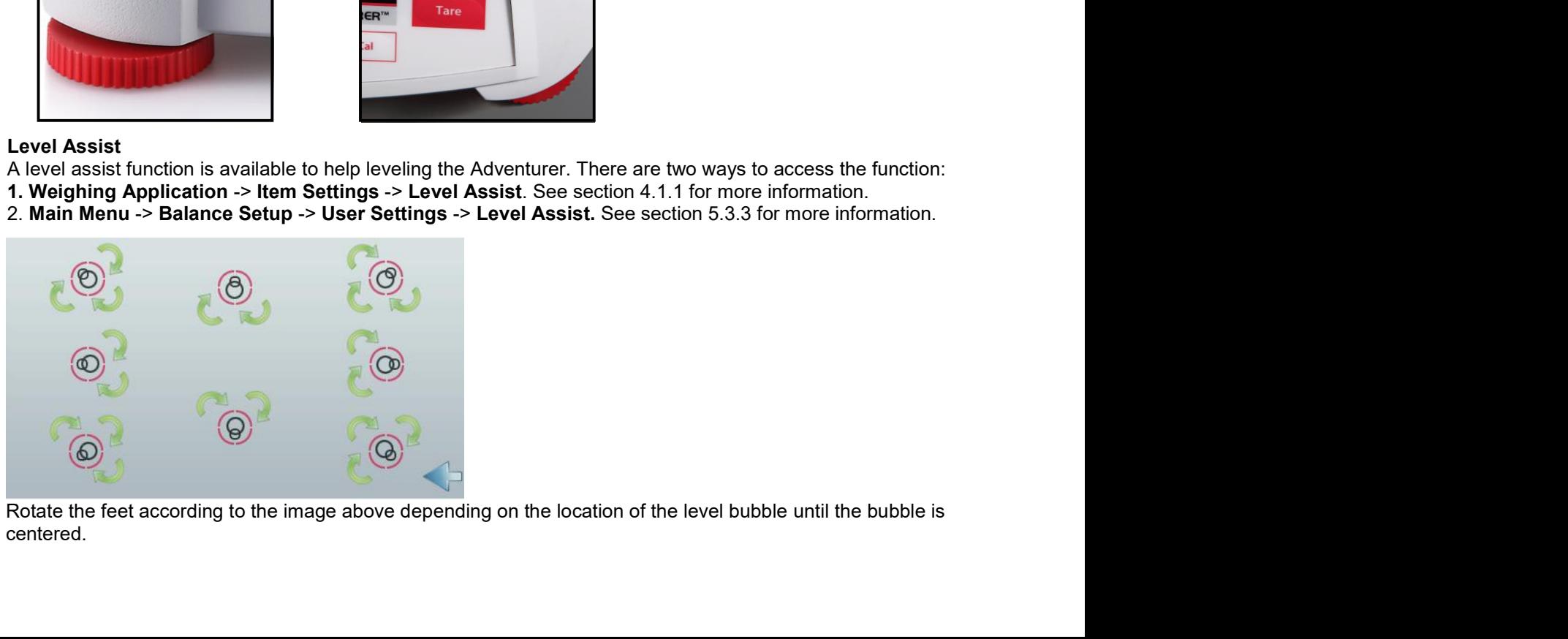

centered.

### $2.4$ **Connecting Power**

Connect the DC output connector to the power receptacle on the rear of the balance. Then connect the AC power cord to a suitable electrical outlet.

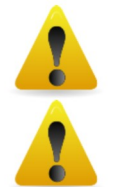

**CAUTION:** For use with CSA certified (or equivalent approved) power source, which must have a limited current output.

Attention: For optimal weighing performance, allow the balance to warm up for 60 minutes prior to use.

### $2.5$ **Connecting the Interface**

Use the built-in RS-232 Port to connect either to a computer or a printer with a standard (straight-through) serial cable. Or connect using the scale's USB port.

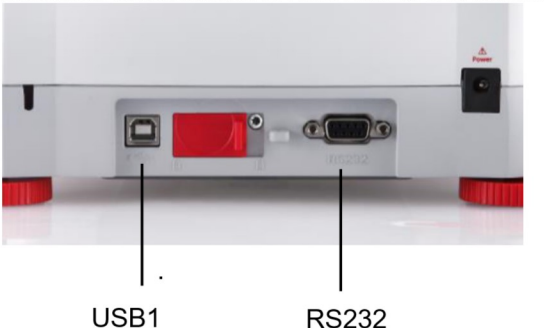

Interface connections on the rear of the balance:

USB connection on the front of the balance:

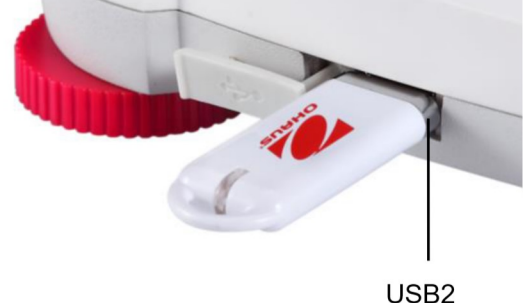

- USB1: Used to connect to PC only
- $USB2$ Used to connect a USB flash driver only

RS232: Used to connect to PC or Printer

Note: For configuration and interface commands, see the Communication Menu Settings section. For Connecting, Configuring and Testing the Printer/Computer Interface, and for sample Print Output Formats, see the Printing section.

### $2.6$ **Initial Calibration**

When the Balance is first installed, and when it is moved to another location, it must be calibrated to ensure accurate weighing results. Most Adventurer Balances have built in AutoCal which can calibrate the balance automatically and does not require calibration masses. If preferred, the balance can be manually calibrated with external masses. Have the appropriate calibration masses available before beginning calibration. Refer to the Calibration Section for masses and calibration procedure.

### ¤ AutoCal™

Fully automatic internal calibration system that assists with routine maintenance by automatically calibrating the balance daily is available on most models.

Automatically calibrates the system when it senses a temperature change sufficient enough to affect weighing accuracy (>1.5°C), or every 11 hours.

### **¤ External Calibration**

Select precision models feature traditional external calibration in which external weights (user's choice of calibration weight values) are used to calibrate the balance to ensure accuracy.

**EN-6**<br>3. OPERATION<br>3.1 Overview of Display, Home Screen<br>This equipment utilizes a touch-sensitive display with *Touch* areas and Buttons t<br>CONTROLS EN-6<br>3.1 OPERATION<br>3.1 Overview of Display, Home Screen<br>This equipment utilizes a touch-sensitive display with *Touch* areas and Buttons to control the equipment's functions<br>CONTROLS EN-6<br> **ADVENTURER BALANCES**<br>
3.1 Overview of Display, Home Screen<br>
This equipment utilizes a touch-sensitive display with *Touch* areas and Buttons to control the equipment's functions.<br>
CONTROLS **CONTROLS** 

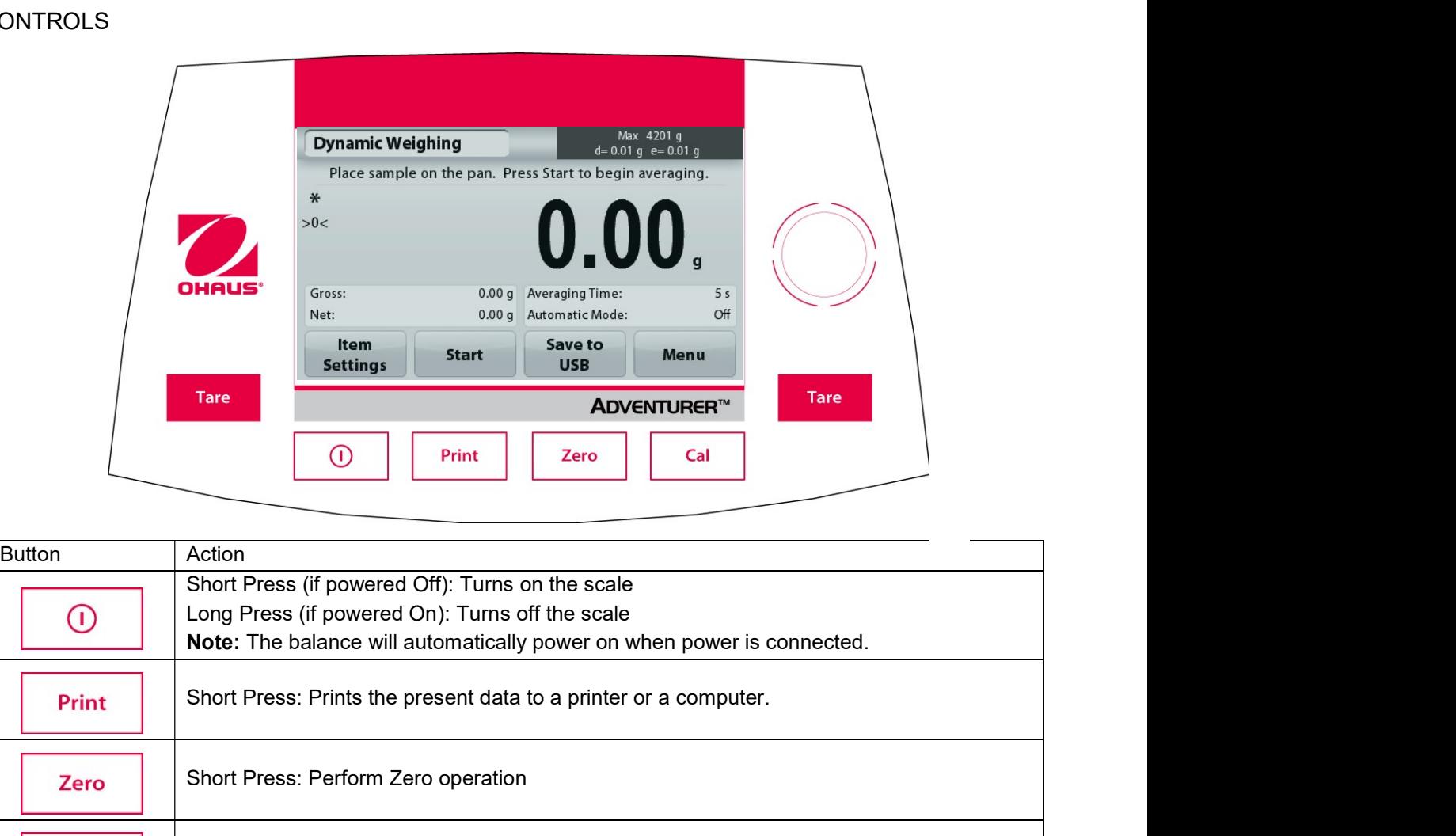

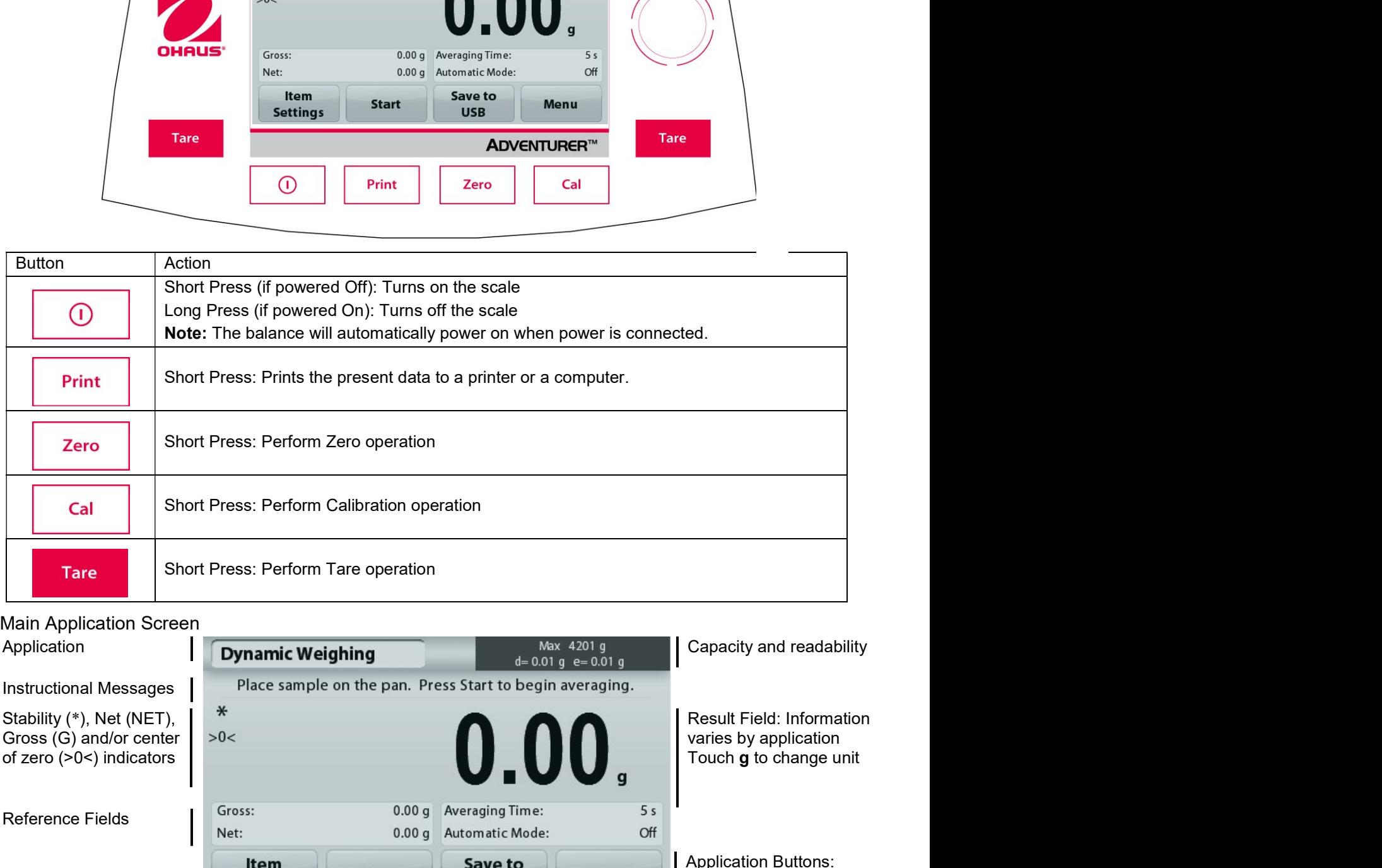

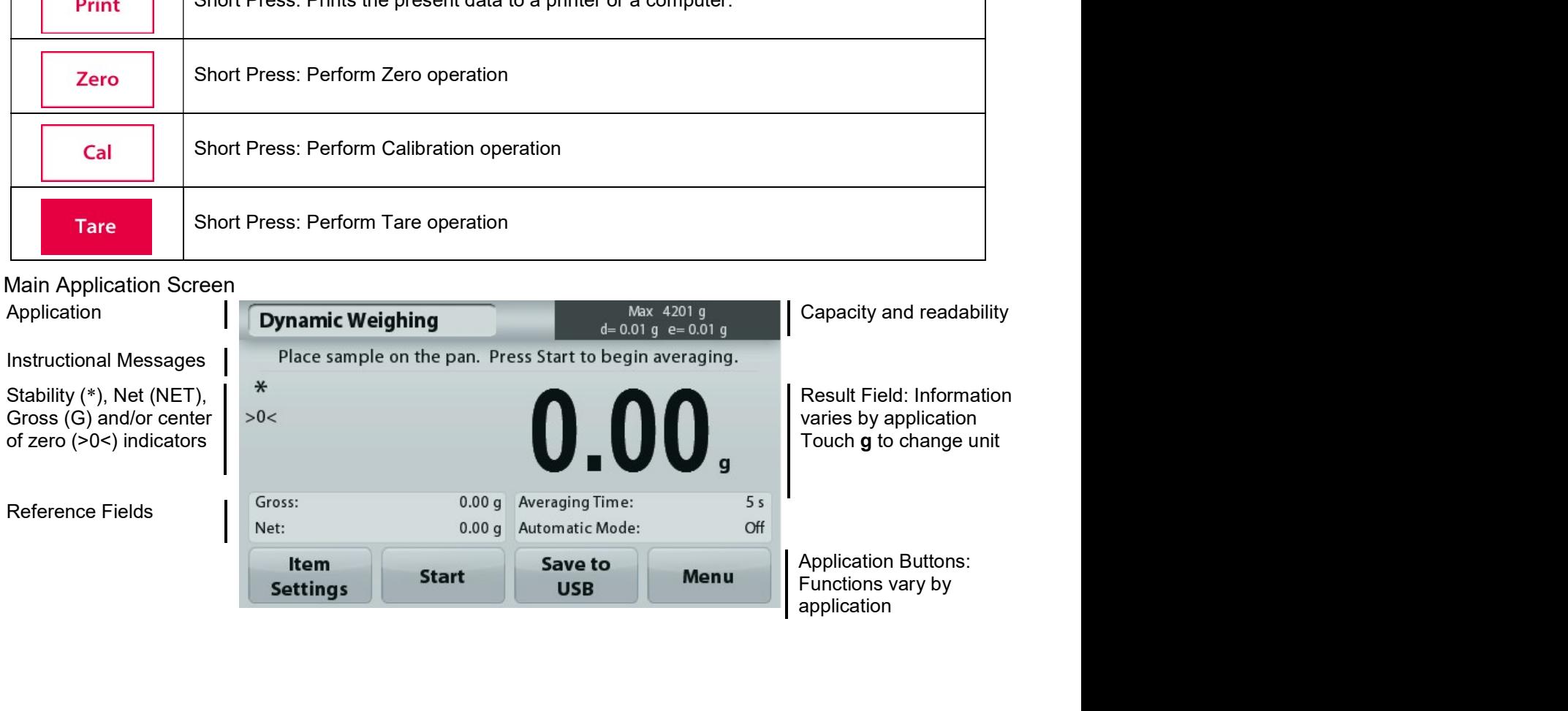

### $3.2$ **Principal Functions and Main Menu**

Press Zero to set the display to zero. Place an item on the pan. Display indicates gross weight. Weighing:

Taring: With no load on the pan, press Zero to set the display to zero. Place an empty container on the pan and press Tare. Add material to the container and its net weight is displayed. Remove container and container's weight appears as a negative number. Press Tare to clear.

Press Zero to zero the balance Zero:

**MENU & SCREEN NAVIGATION** 

Touch Menu to open the menu list.

![](_page_8_Picture_7.jpeg)

Calibration:

Touch to view calibration options.

![](_page_8_Picture_10.jpeg)

**Balance Setup:** 

Touch to view and change balance settings.

![](_page_8_Picture_13.jpeg)

### **Weighing Units:**

Touch to view and change weighing units.

![](_page_8_Picture_16.jpeg)

**Data Maintenance:** 

Touch to view data maintenance settings.

![](_page_8_Picture_19.jpeg)

**GLP and GMP Data:** Insert user data for traceability.

![](_page_8_Picture_21.jpeg)

**Communication:** 

Touch to view COM Device Settings and Print Settings.

![](_page_8_Picture_24.jpeg)

![](_page_8_Picture_25.jpeg)

### **Factory Reset:**

Touch to do a Factory reset of menu settings.

![](_page_8_Picture_28.jpeg)

### Lockout:

Touch to view lockout options.

![](_page_9_Picture_1.jpeg)

# EN-8<br>
ADVENTURER BALANCES<br>
3.3 Overview of Parts and Features – Draft Shield Models

![](_page_9_Figure_4.jpeg)

### **APPLICATIONS**  $\overline{\mathbf{4}}$ .

The balance can be configured to operate in various Application modes. Touch the top left Application field (weighing in the example below):

![](_page_10_Picture_3.jpeg)

The Adventurer Balance has 9 application modes, as follows:

![](_page_10_Figure_5.jpeg)

### $4.1$ Weighing

Note: Before using any application, be sure the balance has been leveled and calibrated.

Use this application to determine the weight of items in the selected unit of measure.

### Weighing

- $1.$ In the upper left portion of the home screen, select Weighing (this application is the default).
- 2. Press Tare or Zero if necessary to begin.
- Place objects on the pan to display the weight. When stable, the \* appears.  $\mathbf{3}$
- The resulting value is displayed in the main Display Line in the active unit of measure.  $4.$

![](_page_10_Picture_103.jpeg)

![](_page_11_Picture_167.jpeg)

capacity.

A numeric input window appears.<br>
Use the keys to onter the desired Minimum Weight,<br>
The display reverts to the previous screen, touch<br>
The display reverts to the previous screen, touch<br>
EXIt at the bottom of that screen, t A numeric imput window appears<br>
Use the keys to enter the desired Minimum Weight,<br>
The displayerevirts to the previous screen, touch<br>
Exit at the bottom of that screen.<br>
Exit at the bottom of that screen.<br>
Exit at the bott Capacity Bar: When set to ON, a capacity bar is<br>
displayed in the reference field. The capacity guide will<br>
show the current weight as a percentage of balance<br>
Capacity Sar is set to OFF, the reference field will<br>
If Capac Capacity Bar: When set to ON, a capacity bar is<br>
show the current weight as a percentage of balance<br>
section 5.4 for more information<br>
Weighing<br>
Section 5.4 for more information<br>
Filter Level: Change the displayed unit. Se Capacity Bar is the totom, a capacity guide will<br>
displayed in the reference field. The capacity guide will<br>
show the current weight as a percentage of balance<br>  $\frac{1}{1000}$ <br>
Source and the stress and the stress are to OF ologiayed in the relation of electrical state of balance<br>
Show the current weight as a percentage of balance<br>
State of the Capacity.<br>
If Capacity Bar is set to OFF, the reference field will<br>
If Capacity Bar is set to OFF, France Change Scheme Change Change Change Change Change Change Change Change Change Change Change Change Change Change Change Change Change Change Change Change Change Change Change Change Change Change Change Change Chang Example If Capacity Bar is set to OFF, the reference field will<br>
If Capacity Bar is set to OFF, the reference field will<br>
Settings<br>
Settings<br>
Settings<br>
Note: Touching the set of the displayed unit. See<br>
Section 5.4 for mor Gestings<br>
If Capacity Bar is set to OFF, the reference field will<br>
Settings<br>
Show Minimum Weight and Sample Name.<br>
Settings<br>
Show Minimum Weight and Sample Name.<br>
Settings<br>
Weighing<br>
Weighting Units: Change the displayed u Print settings: Change Filter Level: Change Printing settings. See section 7<br>
Printing Sample Same Conservation Sample Name.<br>
Section 5.4 for more information<br>
Section 5.4 for more information<br>
Note: Touching the weighing For Capacity Bar is set to OFF, the reference field will<br>
stertings<br>
Show Minimum Weight and Sample Name.<br>
Show Minimum Weight and Sample Name.<br>
<br> **Show Weighing Units:** Change the displayed unit. See<br>
section 5.4 for more Level Assist: Instructions on how to move the balance<br>
Level Assist: Instructions on the balance<br>
Consider a structure of the balance<br>
Consider a structure of the balance<br>
Consider a structure of the balance<br>
Consider a st If Capacity Bar is set to OFF, the reference field will<br>show Minimum Weight and Sample Name.<br>Note in the balance of the balance of the balance of the balance of the balance of the balance of the balance<br>section 5.4 for mor

![](_page_11_Picture_168.jpeg)

information

### $4.1.2$ **Sample Name**

Press this button to add a sample name. An alphanumeric input window appears. Press 1 to alternate between Lower and Upper case characters.

![](_page_12_Picture_137.jpeg)

Case:

![](_page_12_Picture_5.jpeg)

Key in the desired sample name and press Save to save the name and return to weighing home screen.

### $4.1.3$ **Save to USB**

Insert the USB flash drive into the USB slot located on the front of the balance. Next, press the Save to USB button to save the data to the USB flash drive. Once saved, the button will momentarily change color to orange.

![](_page_12_Figure_9.jpeg)

Notes: The first time a USB flash drive is connected to the balance there might be some delay time before the button Save to USB works. This is due to that the balance is creating the necessary folders on the USB flash drive where the data will be stored.

The Density Determination and Check Weighing applications do not have a Save to USB button.

![](_page_12_Picture_12.jpeg)

### **CAUTION:**

The weighing data will be saved to USB every day. However, if different weighing modes are used the data will be separately saved to individual files.

Depending on the USB drive used, all data might not be transferred from the balance or the display might freeze. If this happens, unplug the USB flash drive and try another USB flash drive. Ohaus takes no responsibility if data on USB flash drive is erased or if the USB flash drive breaks while it is connected to the balance.

To minimize the risk of problems arising, Ohaus suggests using a high quality USB flash drive.

### $4.2$ **Parts Counting**

Note: Before using any application, be sure the balance has been leveled and calibrated.

Use this application to count samples of uniform weight.

### **Parts Counting**

- 1. In the upper left portion of the home screen, select Parts Counting
- 2. Press Tare or Zero if necessary to begin.
- 3. Place objects on the pan to display the weight. When stable, the \* appears.
- $\overline{4}$ The resulting value is displayed in the main Display Line in pieces (PCS).

![](_page_12_Picture_138.jpeg)

The Parts Counting Home screen

**Main Display Line** 

**Reference Fields** 

![](_page_12_Picture_29.jpeg)

Application Icon

**EN-11** 

**Application Buttons** 

EN-12<br>
ADVENTURER BALANCES<br>
To view or adjust the current settings<br>
The state of the state of the state of the state of the state of the state of the state of the state of the state of the state of the state of the state o

EN-12<br>
4.2.1 Item Settings<br>
To view or adjust the current settings<br>
Touch the Item Settings button. The Settings screen appears.<br>
Samples: The sample size can be 1 to 10 000 pieces.

APW.

Samples button.

![](_page_13_Picture_6.jpeg)

![](_page_13_Picture_7.jpeg)

![](_page_13_Picture_8.jpeg)

![](_page_13_Picture_9.jpeg)

value:

![](_page_13_Picture_15.jpeg)

**DVENTURER BALANCES**<br>
Set a *known* Average Piece Weight (APW)<br>
To adjust the APW value directly, touch the APW button.<br>
A numeric input window appears.<br>
Key in the desired APW Weight, then press Save.<br>
The display returns **DVENTURER BALANCES**<br>
Set a *known* Average Piece Weight (APW)<br>
To adjust the APW value directly, touch the APW button.<br>
A numeric input window appears.<br>
Key in the desired APW Weight, then press Save.<br>
The display returns

ADVENTURER BALANCES<br>
Set a known Average Piece Weight (APW)<br>
To adjust the APW value directly, touch the APW button. **DVENTURER BALANCES**<br>
Set a *known* Average Piece Weight (APW)<br>
To adjust the APW value directly, touch the APW button.<br>
A numeric input window appears.<br>
Key in the desired APW Weight, then press Save.<br>
The display returns EN-13<br>
Set a known Average Piece Weight (APW)<br>
To adjust the APW value directly, touch the APW button.<br>
A numeric input window appears.<br>
Key in the desired APW Weight, then press Save.<br>
The display returns to the applicati **DVENTURER BALANCES**<br>
Set a known Average Piece Weight (APW)<br>
To adjust the APW value directly, touch the APW button.<br>
A numeric input window appears.<br>
The display returns to the application home screen with the<br>
new APW v EN-<br>
Set a *known* Average Piece Weight (APW)<br>
Dadistic APW value directly, tooln the APW button.<br>
Numeric input window appears.<br>
Set a new APW value in the reference field.<br>
Set a new Average Piece Weight (APW) – Derived<br> **EN-13**<br> **EXAMPLE A FORM WERGER PROCE WEIGHT (APW)**<br>
a adjust the APW value directly, touch the APW button.<br>
numeric input window appears.<br>
<br>
To eisingly returns to the application home screen with the<br>
ew APW value in th **EXECUTE THE SALANCES**<br>
and a *known* Average Piece Weight (APW)<br>
numeric input window appears.<br>
numeric input window appears.<br>
be display returns to the application home screen with the<br>
ew APW value in the reference fiel

![](_page_14_Figure_9.jpeg)

![](_page_14_Picture_147.jpeg)

### 4.3 **Percent Weighing**

Note: Before using any application, be sure the balance has been leveled and calibrated.

Use Percent Weighing to measure the weight of a sample displayed as a percentage of a pre-established reference weight.

The default (or last) reference weight is displayed.

### **Percent Weighing**

- 1. In the upper left portion of the home screen, select Percent Weighing.
- 2. Place an object on the pan. The difference between the sample and the reference weight is displayed as a percentage.

![](_page_15_Picture_97.jpeg)

### $4.3.1$ **Item Settings**

To view or adjust the current settings

Touch the Item Settings button. The Settings screen appears.

> Recalculate Ref. Wgt: To establish a new reference weight value, touch the recalculate reference weight button.

Follow the screen instructions to establish a new reference weight.

Alternatively, press the Ref. Weight button from the Percent Weighing Recalculate Ref. Wgt screen to establish a new reference weight manually through a numerical keypad.

Print settings: Change printing settings. See section 7 for more information.

Note: The Save to USB button will only appear after a USB flash drive has been connected to the balance. See section 4.1.3 for more information.

The Percent Weighing Home screen

Main Display Line

**Reference Fields** 

**Application Buttons** 

![](_page_15_Picture_20.jpeg)

![](_page_15_Picture_98.jpeg)

### $4.4$ **Dynamic Weighing**

Note: Before using any application, be sure the balance has been leveled and calibrated.

Use this application to weigh an unstable load, such as a moving animal. Two different start/reset modes can be selected: Manual (start and stop via key press) and Automatic (start and stop automatically).

### Dynamic Weighing - Manual (default)

- 1. In the upper left portion of the home screen, select Dynamic Weighing
- 2. Place objects on the pan and press the Start button.

![](_page_16_Picture_8.jpeg)

The balance begins a countdown (averaging process). During the countdown, the information line 3. displays the time remaining.

If necessary, press Stop to quit.

4. When the countdown ends, the result line is displayed and held. Press Clear to clear the held weight and return to the initial screen.

Note: Clear the pan before beginning a new Dynamic weighing cycle.

### $4.4.1$ **Item Settings**

To view or adjust the current settings

Touch the Item Settings button. The Settings screen appears.

Averaging Time: Set the averaging time to a value between 1 and 99 seconds. Default is 5 seconds.

**Automatic Mode:** When set to On, the cycle begins when an object is placed on the pan, and the held value is automatically reset when the object is removed from the pan.

![](_page_16_Picture_117.jpeg)

Sample Name: Assign a name to the sample.

Print settings: Change printing settings. See section 7 for more information.

Note: The Save to USB button will only appear after a USB flash drive has been connected to the balance. See section 4.1.3 for more information.

### 4.5 **Density Determination**

Note: Before using any application, be sure the balance has been leveled and calibrated.

Use this application to determine an object's density. Four types of density determination can be made:

- 1. Solids more dense than water
- 2. Solid less dense than water
- 3. Liquid density
- 4. Porous material (impregnated with oil)

![](_page_17_Picture_9.jpeg)

### $4.5.1$ Measuring the Density of a Solid Using Water (default)

Press the Item Settings button to open the Density Determination Settings screen.

Confirm the following Setups are selected:

- **Density Type: Solid**  $\checkmark$
- $\checkmark$ **Auxiliary Liquid: Water**
- **Porous Material: Off**

To adjust the water temperature value, touch the Water Temp. button.

The balance calculates water density based on the water temperature value entered.

Measure the actual water temperature using a precision thermometer.

A numeric input window appears.

Enter the actual water temperature, then press Save.

To return to the Density Determination home screen, touch Back.

![](_page_17_Picture_166.jpeg)

Step 1 of  $2 -$ **Weigh the** Sample in Air. Press Start. Follow screen instructions, then press Accept to store the dry sample weight ("in air").

![](_page_17_Picture_24.jpeg)

![](_page_17_Picture_25.jpeg)

![](_page_17_Picture_26.jpeg)

![](_page_18_Picture_185.jpeg)

- 
- 
- 

screen.

correct.

![](_page_18_Picture_16.jpeg)

![](_page_18_Picture_22.jpeg)

![](_page_18_Picture_24.jpeg)

### 4.5.4 Measuring the Density of a liquid using a Calibrated Sinker (not supplied)

To enable this feature, enter the Density Setup menu and select the following; Density Type: Liquid.

Note: when the Density Type is set to Liquid, the Liquid type and Porous material selections are disabled.

![](_page_19_Picture_92.jpeg)

Application Icon

Confirm that the default value displayed (sinker volume) is correct. To edit the default values, touch Sinker Volume.

To adjust the Sinker volume value, touch the Sinker Volume button.

![](_page_19_Picture_9.jpeg)

![](_page_19_Figure_10.jpeg)

### The display returns to the previous screen with the new value highlighted.

A numeric input window is displayed.

Key in the desired value, then press Save.

To return to the Density Determination home screen, touch Back.

Press Start to start the process.

### Step 1 of 2 - Weigh the Sinker in Air.

Follow the screen instructions, then press Accept to store the sinker weight ("in air").

![](_page_19_Figure_16.jpeg)

![](_page_19_Picture_17.jpeg)

### Step 2 of 2 - Weigh the Sinker Submerged in the Test Liquid.

Follow the screen instructions, then press Accept to store the sinker weight (submerged in liquid).

![](_page_20_Picture_4.jpeg)

Once the necessary weights have been determined, the density of the Liquid sample is displayed in g/cm<sup>3</sup> (along with the weight in air, weight in water) on the Application screen.

Press Start to reset all the weight values and restart the process.

![](_page_20_Picture_7.jpeg)

![](_page_20_Picture_8.jpeg)

### 4.5.5 Measuring the Density of Porous Material Using Oil

To enable this feature, enter the Density Determination Setup menu, and set the following:

- **Density Type: Solid**  $\checkmark$
- **Liquid Type: Water**  $\checkmark$
- **Porous Material: On**

**Density Determination** 

Air Weight:

Liquid Weight:

Item

**Settings** 

![](_page_20_Picture_14.jpeg)

The DENSITY DETERMINATION - POROUS Home screen

Main Display Line

**Reference Fields** 

![](_page_20_Picture_18.jpeg)

Functions

Max 4200 g d= 0.01 g

 $q/cm3$ 

Off

 $20.0 °C$ 

Menu

1.9984

421.44 g Water Temp.:

Porous Material:

210.94 g

**Start** 

values,

highlighted.

Exit.

![](_page_21_Figure_10.jpeg)

![](_page_21_Picture_11.jpeg)

![](_page_21_Picture_12.jpeg)

![](_page_21_Picture_16.jpeg)

screen.

process.

### VENTURER BALANCES<br>Step 2 of 3 – Weigh the Oiled Sample in Air.<br>Follow the screen instructions then press Accept<br>to store the sample weight (oiled).<br>**Example 19**<br> $\frac{1}{2}$ <br>**249.94 EN-**<br>
Step 2 of 3 – Weigh the Oiled Sample in Air.<br>
Follow the screen instructions then press Accept<br>
to store the sample weight (oiled).<br> **EXERCE ACCEPT AND ACCEPT**<br> **EXERCE ACCEPT**<br> **EXERCE ACCEPT**<br> **EXERCE ACCEPT**<br> **E** VENTURER BALANCES<br>
Step 2 of 3 – Weigh the Oiled Sample in Air.<br>
Follow the screen instructions then press Accept<br>
to store the sample weight (oiled).<br>  $\begin{matrix}\n&\text{Density Determination}\n&\text{Weigh oldest}\n\end{matrix}\n\begin{matrix}\n&\text{Weigh old sample in air. Press Accept}\n\end{matrix}\n\begin{matrix}\n&\text$ Step 2 of 3 – Weigh the Oiled Sample in Air.<br>
Step 2 of 3 – Weigh the Oiled Sample in Air.<br>
Step 3 of 3 – Weigh the Oiled Sample Submerged in Liquid.<br>
Step 3 of 3 – Weigh the Oiled Sample Submerged in Liquid.<br>
Step 3 of 3 Follow the screen instructions then press Accept<br>Step 2 of 3 – Weigh the Olled Sample in Air.<br>
Follow the screen instructions then press Accept<br>
to store the sample weight (olled).<br>
Step 3 of 3 – Weigh the Olled Sample Sub VENTURER BALANCES<br>
Stop 2 of 3 – Weigh the Oiled Sample in Air.<br>
Follow the screen instructions then press Accept<br>
to store the sample weight (oiled).<br>
Step 3 of 3 – Weigh the Oiled Sample Submerged in Liquid.<br>
Step 3 of 3

![](_page_22_Picture_9.jpeg)

![](_page_22_Picture_97.jpeg)

### 4.6 **Check Weighing**

Note: Before using any application, be sure the balance has been leveled and calibrated.

Check Weighing is used to compare the weight of a sample against target limits.

### **Check Weighing**

- 1. In the upper left portion of the home screen, select Check Weighing
- 2. The default (or last) Check weight limits are displayed.
- 3. Place objects on the pan.
- 4. The Under/Accept/Over status is shown in the progress bar area while the actual weight of the item is shown on the main Display Line.

![](_page_23_Picture_96.jpeg)

To set the Over Limit value, touch the Over Limit button To set the Under Limit value, touch the Under Limit button

A numeric input window appears.

Enter the desired Limit Weight, then press Save.

To return to the CHECK WEIGHING home screen, touch Exit.

![](_page_23_Picture_15.jpeg)

![](_page_23_Picture_16.jpeg)

### 4.6.1 **Item Settings**

To view or adjust the current settings

Touch the Item Settings button. The Settings screen appears.

Sample Name: Assign a name to the sample.

Print settings: Change printing settings. See section 7 for more information.

![](_page_23_Picture_22.jpeg)

### 4.7 Display Hold

Note: Before using any application, be sure the balance has been leveled and calibrated.

Two Modes are available:

Display Hold - allows the user to capture and store a stable weight.

Peak Hold - allows the user to capture and store the highest stable weight.

![](_page_24_Picture_7.jpeg)

The Display Hold Home screen

Main Display Line

**Reference Fields** 

**Function Buttons** 

![](_page_24_Picture_11.jpeg)

### **Display Hold**

### $4.7.1$ **Display Hold**

- 1. In the upper left portion of the home screen, select Display Hold
- 2. Place the sample on the pan and press Hold at any time while the weight is being captured.
- 3. The Main Display Line now shows the first stable weight.
- 4. Press Clear to remove the hold and return to Display Hold Home screen.

![](_page_24_Picture_107.jpeg)

### **Peak Hold**

### $4.7.2$ **Peak Hold**

- 1. In the upper left portion of the home screen, select Display Hold
- 2. Choose Peak Hold Mode in Item Settings (see section 4.7.3).
- 3. Place sample on the pan and press Start to begin.
- 4. Continue to weigh samples. The highest stable weight will be held.
- 5. To remove the hold and return to normal operation press Stop.

![](_page_24_Picture_108.jpeg)

### 4.7.3 **Item Settings**

To view or adjust the current settings

Touch the Item Settings button. The Settings screen appears.

Mode: Choose between Peak Hold and Display Hold (default).

Sample Name: Assign a name to the sample.

**Print settings:** Change printing settings. See section 7 for more information.

![](_page_25_Picture_7.jpeg)

Note: The Save to USB button will only appear after a USB flash drive has been connected to the balance. See section 4.1.3 for more information.

### **4.8 Totalization**

Note: Before using any application, be sure the balance has been leveled and calibrated.

Totalization measures the cumulative weight of a sequence of items. The cumulative total may exceed the capacity of the Balance. The maximum number of samples (n) is 99.

![](_page_25_Picture_12.jpeg)

### **Totalization**

- 1. In the upper left portion of the home screen, select Totalization
- 2. Place item on the pan to begin. The sample weight is shown on the Main Display Line.
- 3. Press Accumulate to add the weight (when stable) of the item to the total.
- 4. Remove the item from the weighing pan, then add the next item and continue as above.
- 5. Press Result to view the results from the totalization.
- 6. When finished, press the Clear Total button to reset the accumulated weight to zero.

![](_page_25_Picture_112.jpeg)

7. Press Save to USB to save the result to a USB flash drive or Exit to return to the Totalization Home screen.

Note: Changing units converts the Accumulation results to the selected unit.

### **4.9 Formulation**

Note: Before using any application, be sure the balance has been leveled and calibrated.

Use this application for compounding and recipe making. The maximum number of components is 50.

![](_page_26_Picture_5.jpeg)

### The Formulation Home screen

Main Display Line

**Reference Fields** 

**Application Buttons** 

![](_page_26_Picture_8.jpeg)

### **Formulation**

- 1. In the upper left portion of the home screen, select Formulation
- 2. Press Start to begin the compounding process.
- 3. Place the first ingredient on the pan (or in a tared container) and press Accept to store the component.
- 4. Continue adding components and pressing Accept to store the weight of the individual components until the formula is complete. The Total line shows the total weight of all the components.
- 5. Press Stop to finish the Formulation. The Formulation results are displayed:

Note: If Filler is set to On (see section 4.9.1 below), the balance will ask to add a filler material to complete the formulation. Add the filler material and press Accept to complete the formulation and display the results.

![](_page_26_Picture_114.jpeg)

6. Press Save to USB to save the results to a USB flash drive or Exit to return to the Formulation Home screen.

Note: The formulation results will be cleared when a new formulation starts.

### 4.9.1 **Item Settings**

To view or adjust the current settings

Touch the Item Settings button. The Settings screen appears.

> Filler: If set to On. a filler material is asked for at the end of the formulation.

Automatic Mode: If set to On, the balance will automatically Tare after the component weight has been accepted.

**Print settings:** Change printing settings. See section 7 for more information.

![](_page_26_Picture_115.jpeg)

### **Additional Features** 4.10

### 4.10.1 Weigh Below

The Adventurer balance is equipped with a weigh below hook for weighing below the balance. Note: Before turning the balance over, remove the pan and draft shield elements (if present) to prevent damage

![](_page_27_Picture_5.jpeg)

Attention: Do not place the balance on the pan support cone or Load cell Pins

To use this feature, remove power from the balance, then remove the protective cover for the weigh below opening.

![](_page_27_Picture_8.jpeg)

The balance can be supported using lab jacks or any other convenient method. Ensure the balance is level and secure. Power on the balance, then use a string or wire to attach items to be weighed.

![](_page_28_Picture_23.jpeg)

Line Feed Save To USB